# **ГЛАВА 5. ЭЛЕКТРОННЫЕ ТАБЛИЦЫ**

§5.10. Фильтрация данных

*Фильтрация данных в списке* — это выбор данных по заданному критерию (условию). Операция фильтрации позволяет выделить нужные данные среди имеющихся.

Осуществляется фильтрация с помощью команды *Главная* — *Редактирование* — *Сортировка и фильтр* — *Фильтр.* Существуют две разновидности фильтрации: *Фильтр и Расширенный фильтр*.

Фильтрация данных может также осуществляться и с помощью специальной формы, которая вызывается командой *Форма*.

**Фильтрация.** Команда *Главная* — *Редактирование* — *Сортировка и фильтр* — *Фильтр* для каждого столбца строит список значений, который используется для задания условий фильтрации.

При выборе этого пункта в каждом столбце появляется кнопка списка, нажав которую можно ознакомиться со списком возможных критериев выбора.

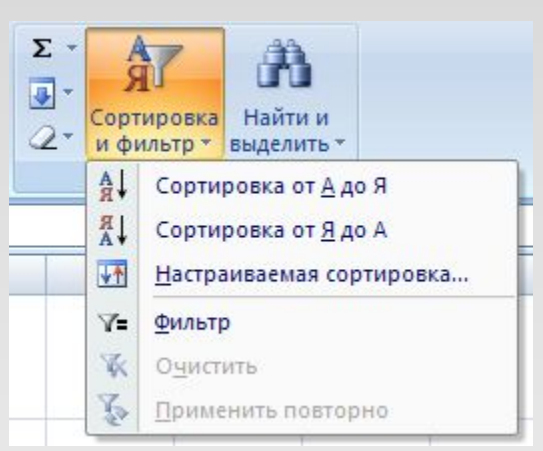

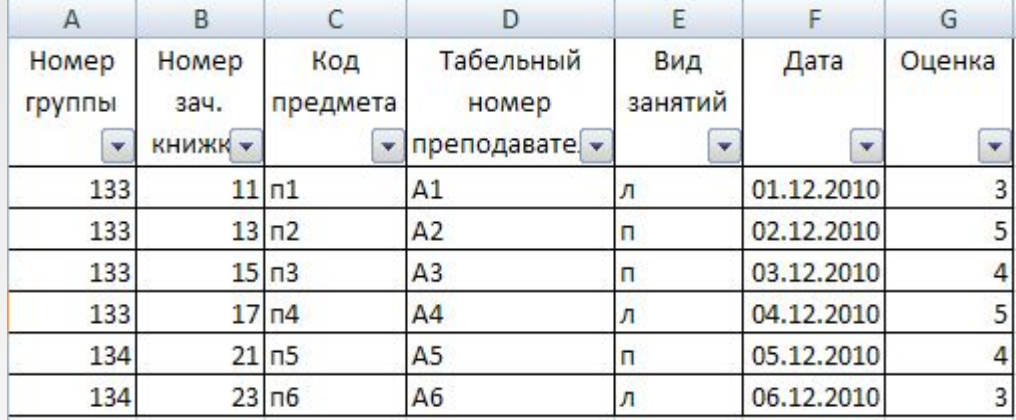

Если какая-то из кнопок была использована для назначения фильтра, треугольник в ней превращается в воронку.

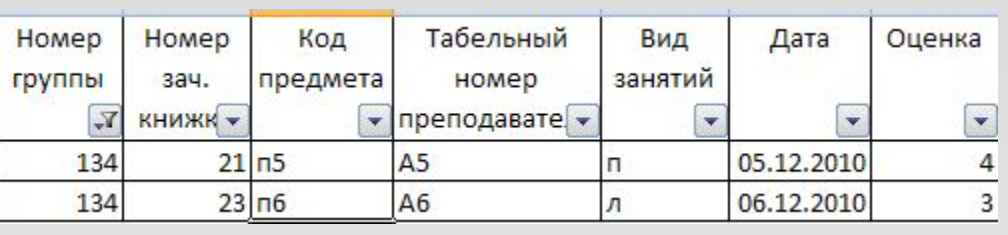

#### **Варианты списка критериев.**

По отдельному столбцу в списке критериев отбора предусматриваются следующие варианты:

*•все —* выбираются все записи без ограничений;

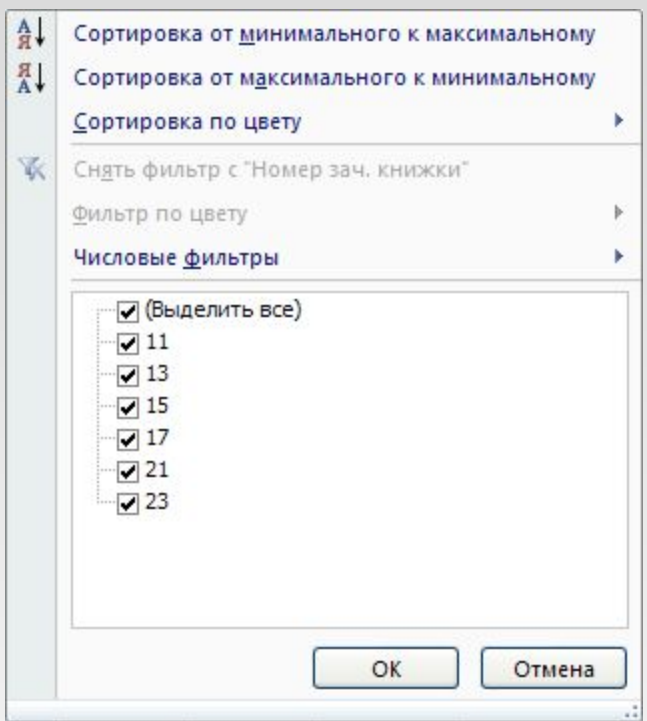

*•первые 10 —*  $\frac{A}{R}$ Сортировка от минимального к максимальному  $^{81}_{A}$ Сортировка от максимального к минимальному данный пункт Сортировка по цвету **W** Снять фильтр с "Номер зач. книжки" позволяет во вновь Фильтр по цвету Числовые фильтры появляющемся √ (Выделит диалоговом  $\nabla$  11  $\Box$  13 окне «Наложение  $\Box$  15  $\nabla$  17  $\nabla$  21 условия  $\sqrt{23}$ по списку» выбрать определенное количество наибольших или наименьших элементов списка, которые необходимо отобразить;

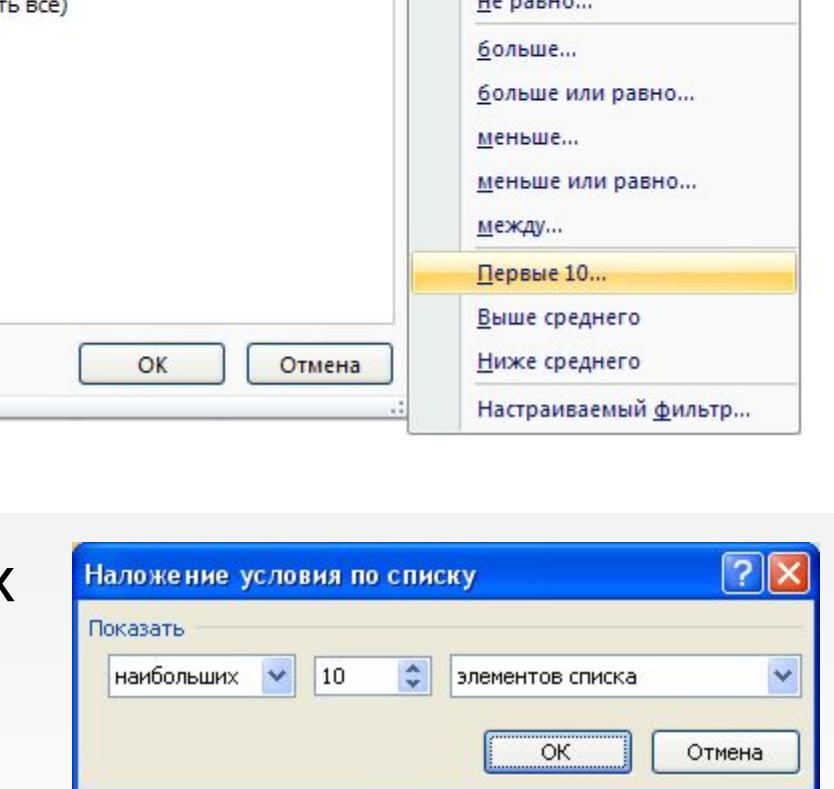

равно...

•выше среднего — буду выбраны только те записи, которые в данном столбце содержат значения выше среднего; *•ниже среднего*  будут выбраны только те записи, которые в данном столбце содержат значения ниже среднего;

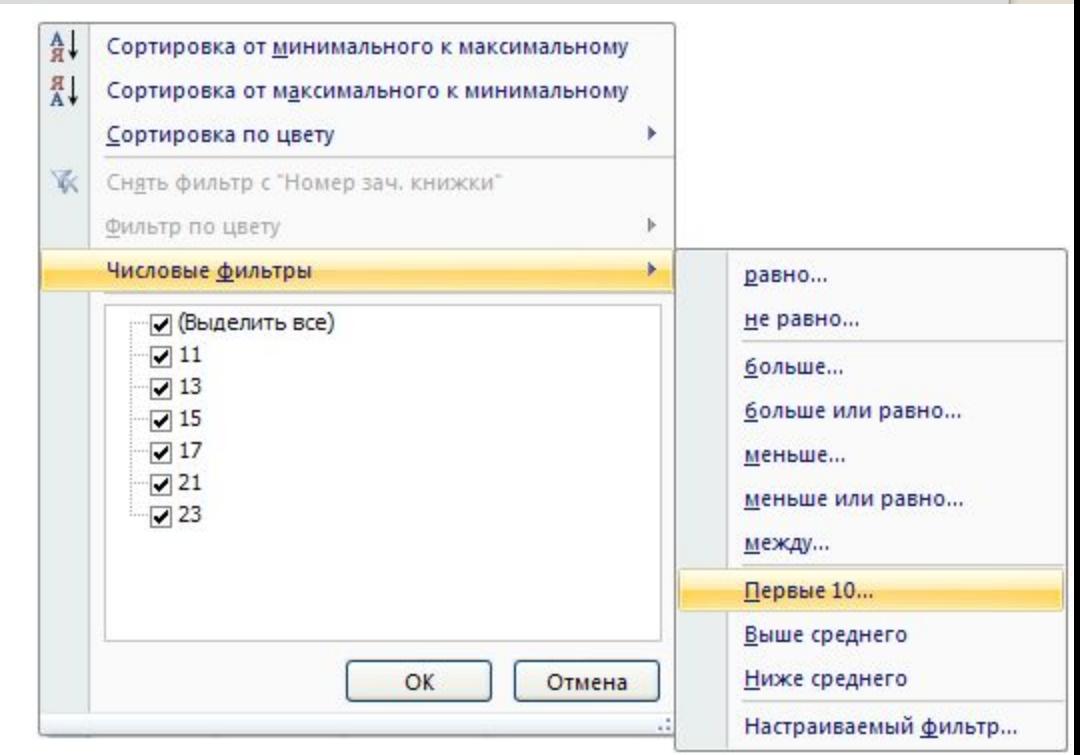

*•равно, не равно, больше, больше или равно, меньше, меньше или равно, между —* выбираются записи по формируемому пользователем условию в диалоговом окне «Пользовательский автофильтр»; *•настраиваемый фильтр — будет вызван*  «Пользовательский автофильтр».

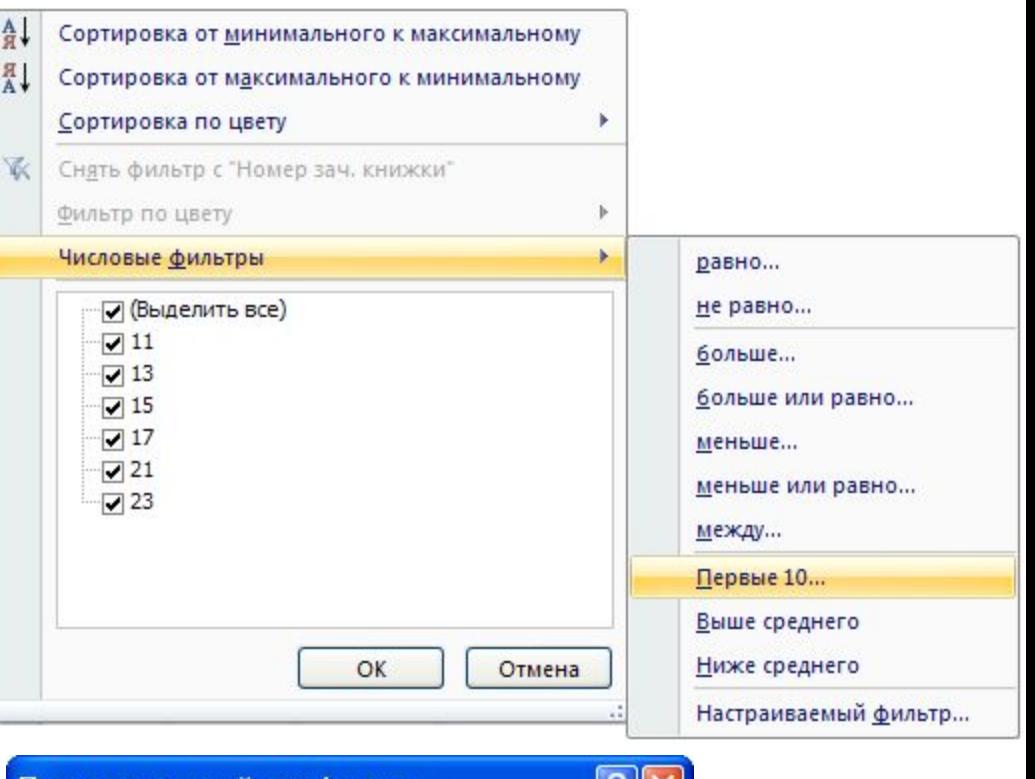

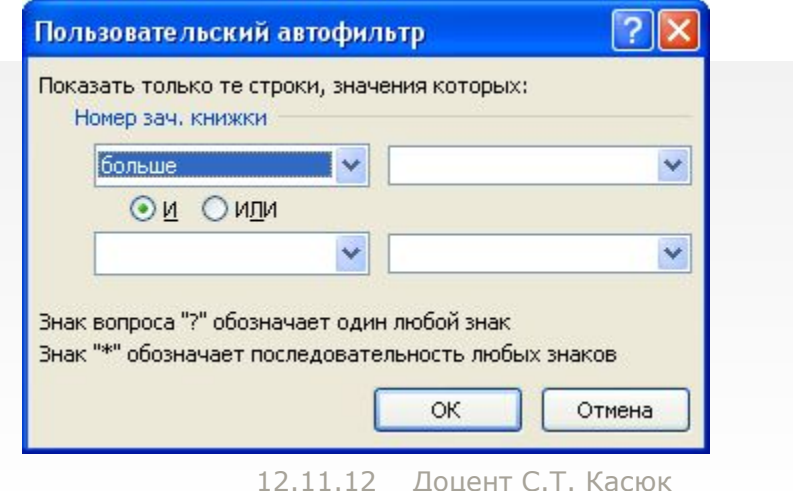

# **Отмена фильтрации.**

 Отмена результата фильтрации и возврат к исходному состоянию списка производятся повторным вводом команды *Фильтр*.

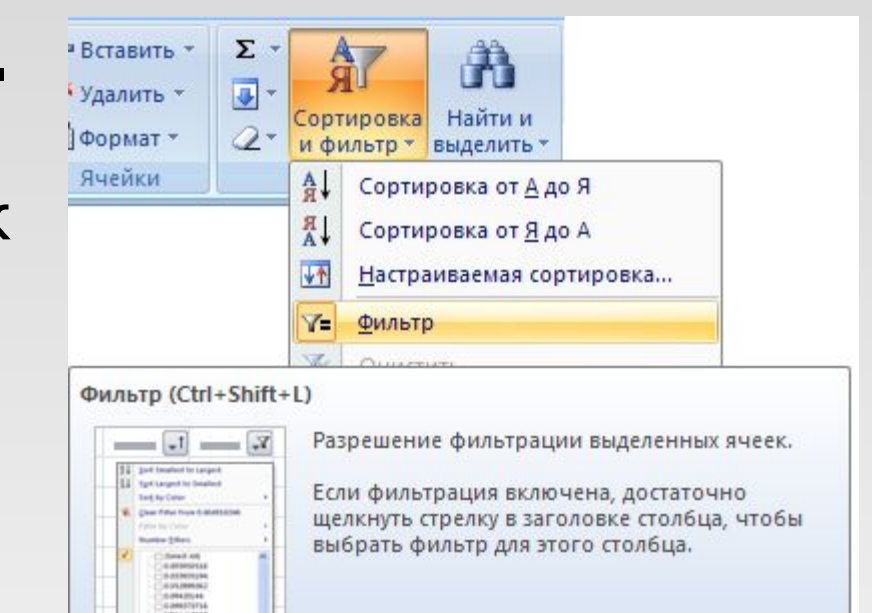

(c) Для получения дополнительных сведений нажмите клавишу F1.

... Cancel

#### **Расширенная фильтрация**  Команда *Данные — Сортировка и фильтр — Дополнительно — Расширенный фильтр*  обеспечивает использование

Расширенный фильтр  $?$ Обработка • фильтровать список на месте ○ скопировать результат в другое место 匤 Исходный диапазон: ß Диапазон условий: 医 Поместить результат в диапазон: Только уникальные записи ОК Отмена

двух типов критериев для фильтрации записей списка**:**

- 1) критерий сравнения;
- 2) вычисляемый критерий.

 Обычно критерий фильтрации формируется в нескольких столбцах, и тогда его называют *множественным критерием.*

#### **Технология использования расширенного фильтра**

Важной особенностью этого фильтра является необходимость формирования заранее, до выполнения самой команды фильтрации, специального блока (области) для задания сложных поисковых условий, называемых *областью критерия (диапазоном условия).*  Технология использования расширенного фильтра состоит из двух этапов:

- *•этап 1*  формирование области критериев поиска;
- *•этап 2* фильтрация записей списка.

## *Этап 1. Формирование диапазона условий для расширенного фильтра.*

Область критериев поиска содержит строку имен столбцов и произвольное число строк для задания поисковых условий.

## **Критерий сравнения формируется при соблюдении следующих требований:**

- 1) состав столбцов области критериев определяется столбцами, по которым задаются условия фильтрации записей;
- 2) имена столбцов области критериев должны точно совпадать с именами столбцов исходного списка;

3) ниже имен столбцов располагаются критерии сравнения типа: точного значения; значения, формируемого с помощью операторов отношения; шаблона значения, включающего символы \* и (или) ?.

### **Правила формирования множественного критерия сравнения:**

1. Если условия указываются в каждом столбце на одной строке, то они считаются связанными условием **И** .

2. Если условия записаны в нескольких строках, то они считаются связанными условием **ИЛИ**.

**Пример .** Условие выбора записей о сдаче экзаменов студентами группы 133 по предмету п1 на оценки 4 или 5 можно записать несколькими способами: *1-й способ.* Множественный критерий сравнения — все условия находятся в одной строке, связка **И**. Номер группы, код предмета заданы как точные значения, оценка оператор сравнения со значением константы.

Номер группы Код предмета Оценка 133  $\sqrt{1}$  >3

 *2-й способ.* Множественный критерий сравнения — условия записаны в двух строках, связка **ИЛИ**.

Номер группы Код предмета Оценка

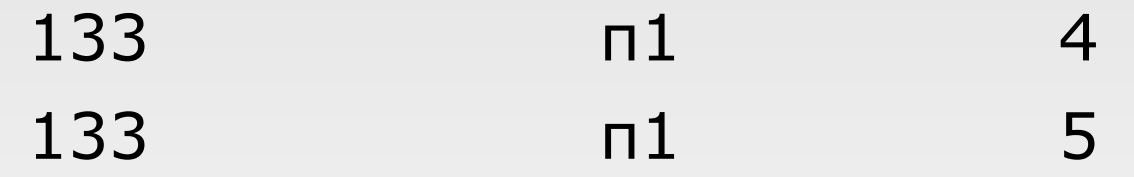

# **Вычисляемый критерий.**

 Диапазон условий может содержать вычисляемые критерии. В этом случае он заполняется в соответствии со следующими правилами:

- ⚫ заголовок столбца вычисляемого критерия диапазона условий не должен совпадать с именами полей списка (может не заполняться);
- ⚫ в строке условия вводится формула, которая вычисляет логическую константу (ИСТИНА, ЛОЖЬ) по отношению к первой записи списка;

⚫ формула содержит ссылки на ячейки списка. В левой части формулы (до знака сравнения) ссылки на ячейки списка должны быть относительными, в правой части формулы абсолютными. Ссылки на ячейки вне списка должны быть всегда абсолютными.

 Например, для компьютеров, цены которых не выше средней, сниженной на заданный процент, имя столбца *ЦЕНА 1* не совпадает с именами полей списка. Формула фильтрации имеет логический вид:

 $=$ G2<=CP3HAY(\$G\$2:\$G\$11)\*(1 - \$N\$4).

 $=$ G2<=CP3HAY (\$G\$2:\$G\$11)\*(1 - \$N\$4)

 Левая часть формулы (G2) — относительная ссылка на первую ячейку столбца *Цена***.** Правая часть формулы использует встроенную функцию *СРЗНАЧ* по диапазону ячеек столбца *Цена*. \$G\$2:\$G\$11 — абсолютные ссылки на диапазон ячеек блока. Процент снижения цены находится в ячейке \$N\$4 — абсолютная ссылка, так как ячейка находится вне списка.

# *Этап 2. Фильтрация записей расширенным фильтром*

После подготовки области критерия курсор устанавливается в список и выполняется команда<br>Данные – Сортировка и *Данные — Сортировка и фильтр — Дополнительно — Расширенный фильтр.* Появляется диалоговое окно *Расширенный фильтр*. Переключатель *Только уникальные записи* позволяет исключить дублирование записей. Установив значения в **Исходный диапазон** и **Диапазон условий**  нажимаем *ОК*.

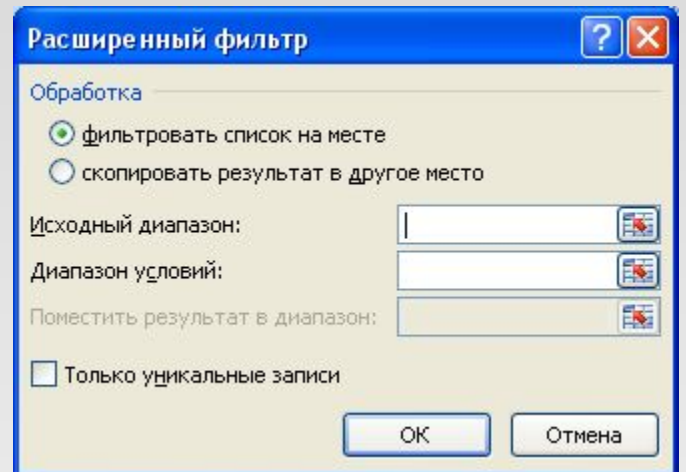

#### **Фильтрация с помощью формы данных**

 Excel позволяет работать с отдельными записями списка с помощью *экранной формы*. Основные операции обработки записей списка:

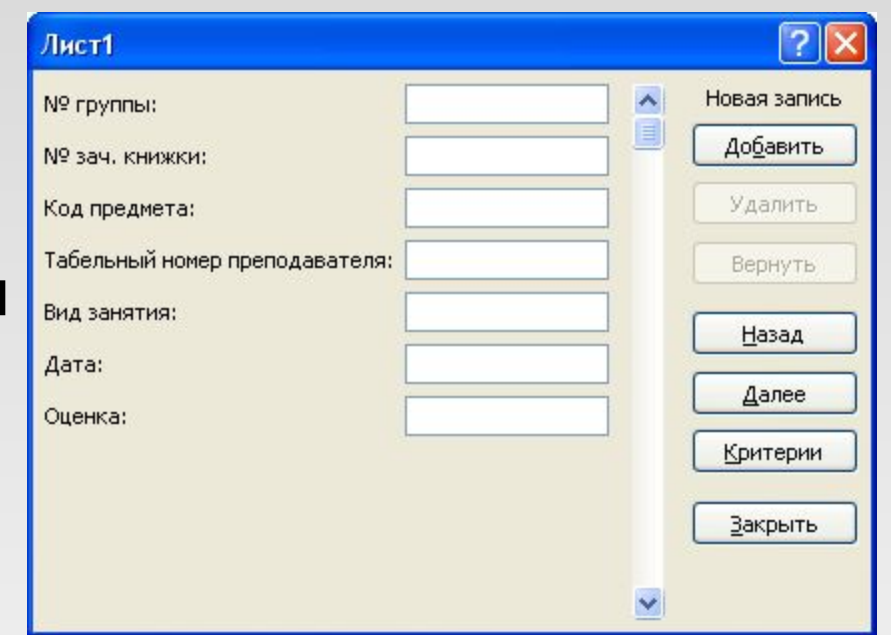

- ⚫ последовательный просмотр записей;
- ⚫ поиск или фильтрация записей по критериям сравнения;
- ⚫ создание новых и удаление существующих записей списка.

При установке курсора в область списка и выполнении команды *Форма* на экран выводится форма, в составе которой имена полей — названия столбцов списка.

#### $n = 1$

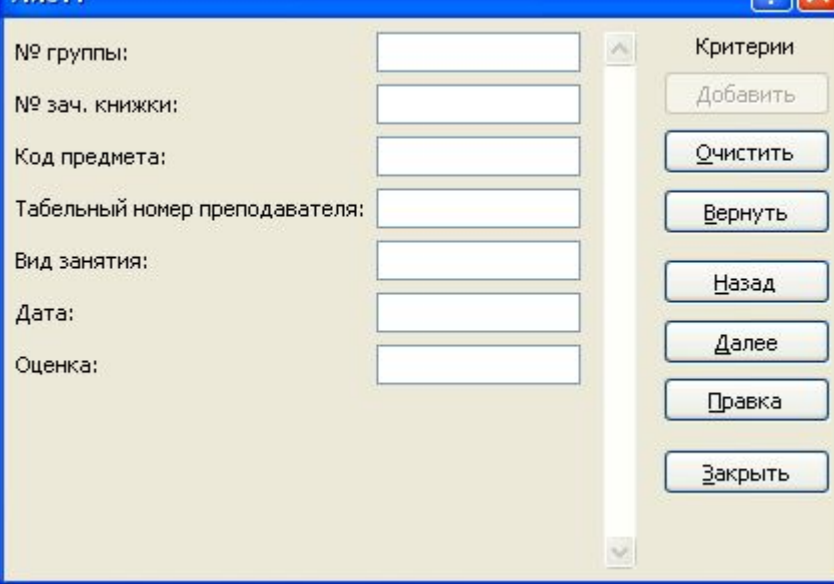

**Фильтрация записей:** ⚫ Нажимается кнопка **Критерии**, форма очищается для ввода условий поиска в полях формы с помощью кнопки **Очистить**, а название кнопки **Критерии** заменяется на название **Правка**.

#### Лист1

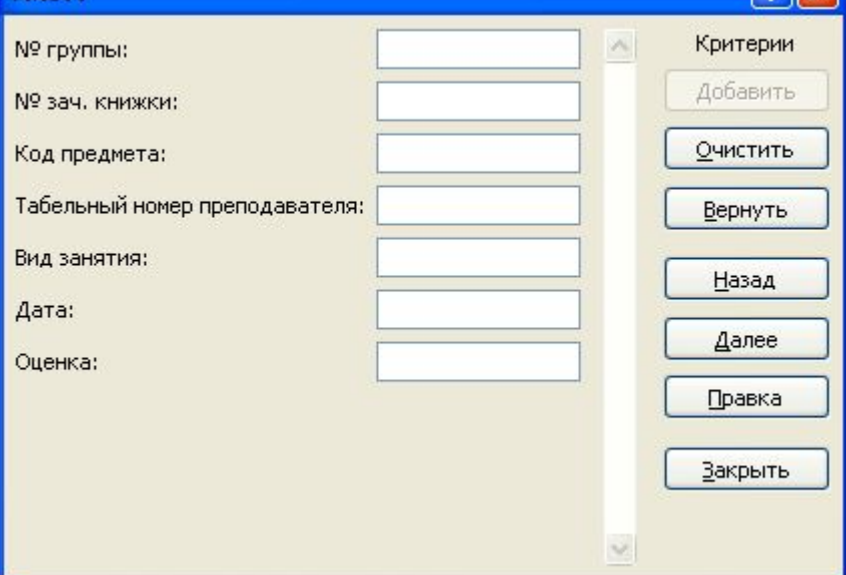

**вио После ввода** критериев сравнения нажимаются кнопки **Назад** или **Далее** для просмотра отфильтрованных записей в нужном направлении. ⚫ При просмотре можно удалять и корректировать отфильтрованные записи списка. ⚫ Для возврата к форме нажимается кнопка **Правка**.

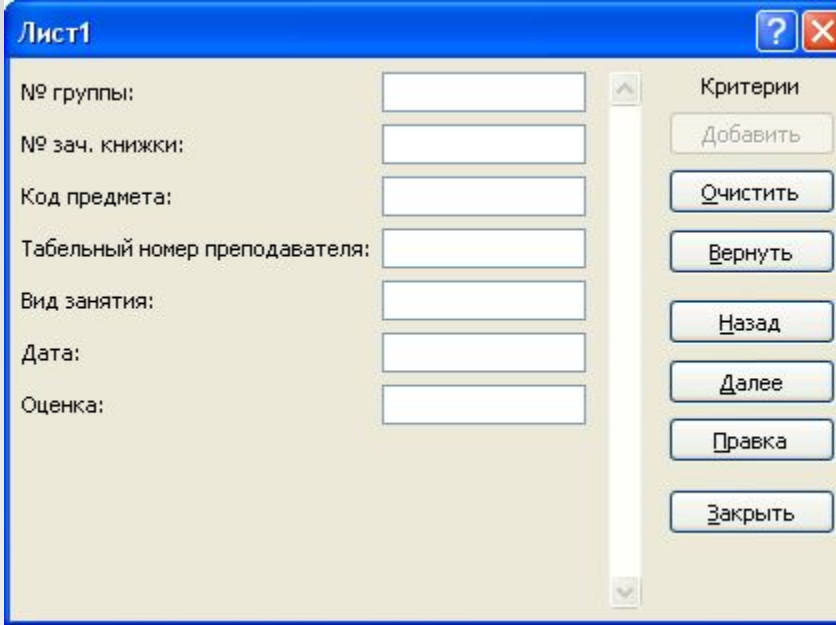

#### ⚫ Для выхода из формы нажимается кнопка **3акрыть**.